## **Vesta NFC Wand User Guide (v2.0)**

- 1. Download the "Bridgelux Vesta Flex Driver Configuration.exe" file from the google drive link "<https://drive.google.com/drive/folders/1j-MOtbPJt5xi-uPS9ria9VLyBY3K4DaG?usp=sharing>" into the host machine.
- 2. Run the executable and complete the standard installation process.
- 3. Open the "Bridgelux Vesta Flex Driver Configuration" application to be welcomed with the following GUI:

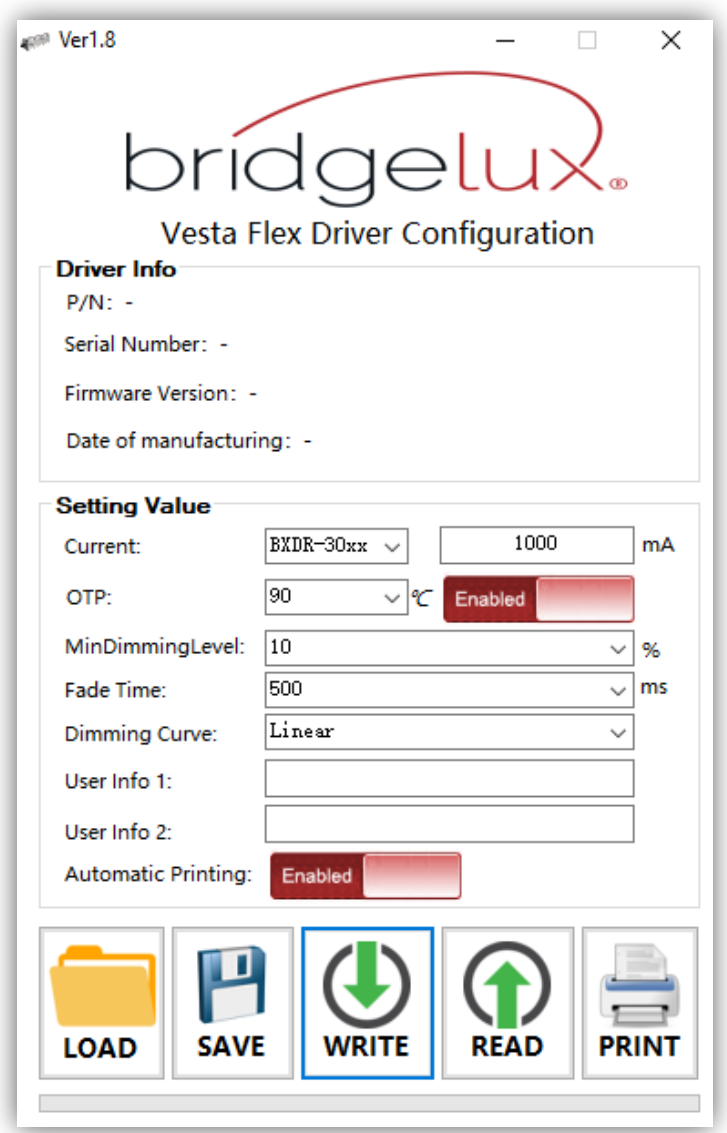

Note: Please ignore any warning or compatibility exceptions from Windows when you open the application.

4. Connect the Bridgelux's NFC Wand to the host machine using the USB-to-micro-USB cable.

## **Reading**

5. Hit the "Read" button on the GUI and a "Read" Window opens:

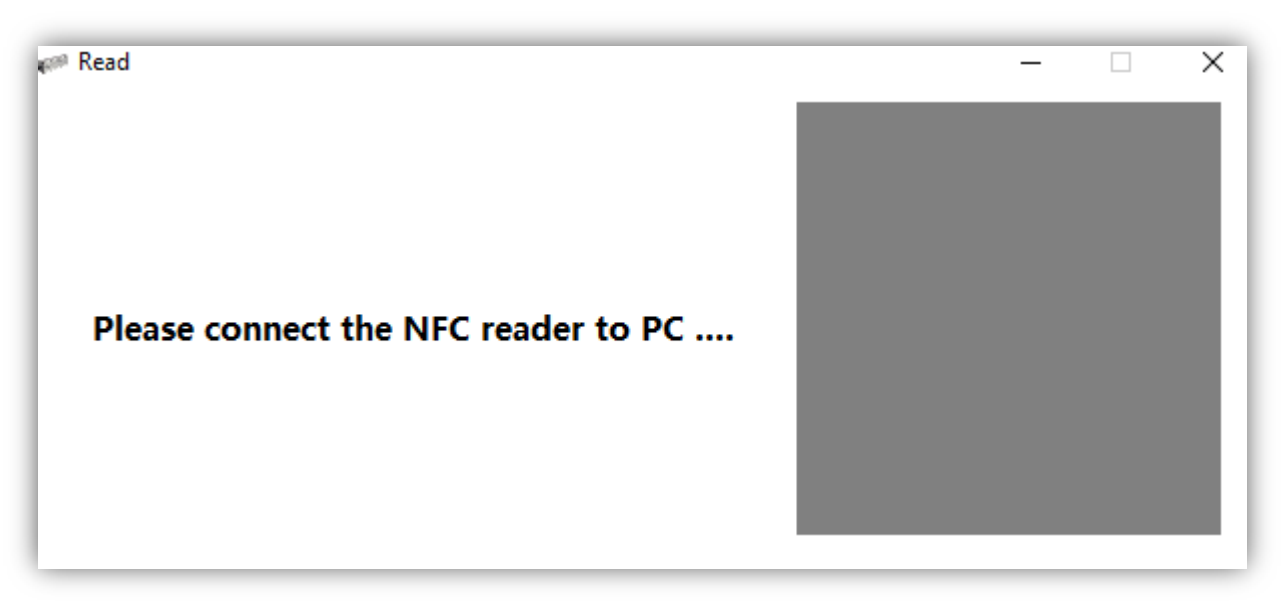

6. Wait until the GUI identifies the Vesta NFC Wand already connected to the host machine. Once successfully detected, the text on the same window changes to:

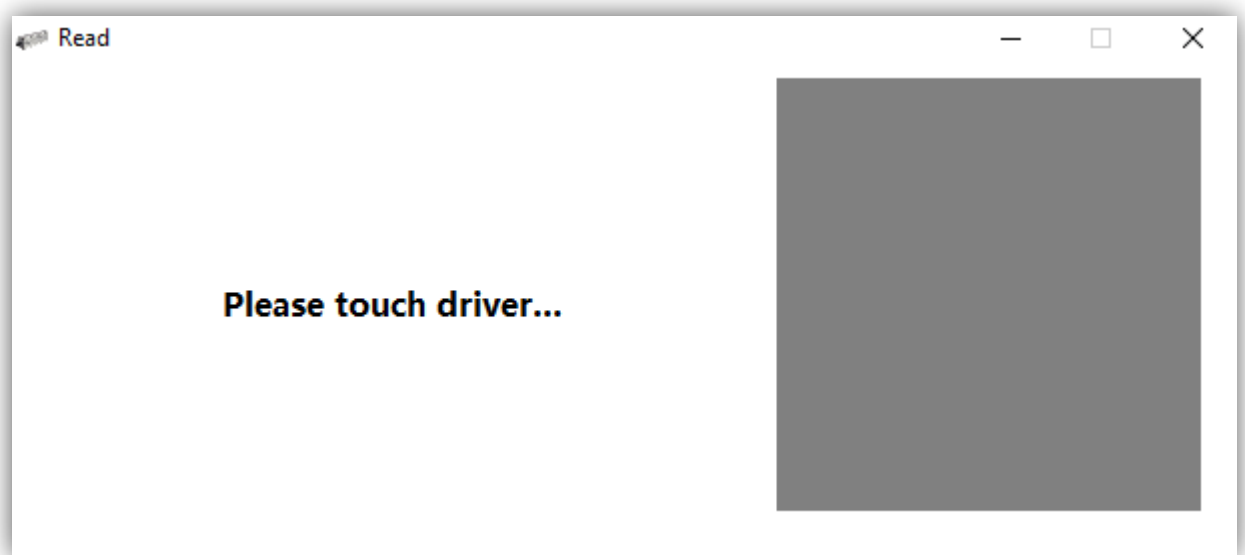

- 7. Now place the Vesta NFC Wand's "NFC" part over the driver's NFC region. You can see the Gray region in the GUI changes to Blue (while "Reading") and then to Green("Success"). Please try not to change the position of the Vesta NFC Wand during the "Reading" operation. Failure will result in a "Failed" status message with the status bar turning "Red".
- 8. Once a successful "read" operation is completed, close the "Reading" Window by clicking the "close" button on the top right corner or just press the "Spacebar" or "Esc" key on the keyboard.

Note: By default, the "Read" operation will be in continuous read mode.

## **Writing**

- 9. Select the correct driver series from the dropdown next to the "Current" setting in the "Setting Value" section.
- 10. Change the default values to the desired settings in the "Setting Value" section of the GUI. For example, programming a 60W driver with Current=1000mA, OTP=80C, MinDimmmingLevel=0.1%, Fade time=500ms, Dimming Curve=Square, User Info1: LOT Code, and User Info2: Date of programming, the populated fields look like:

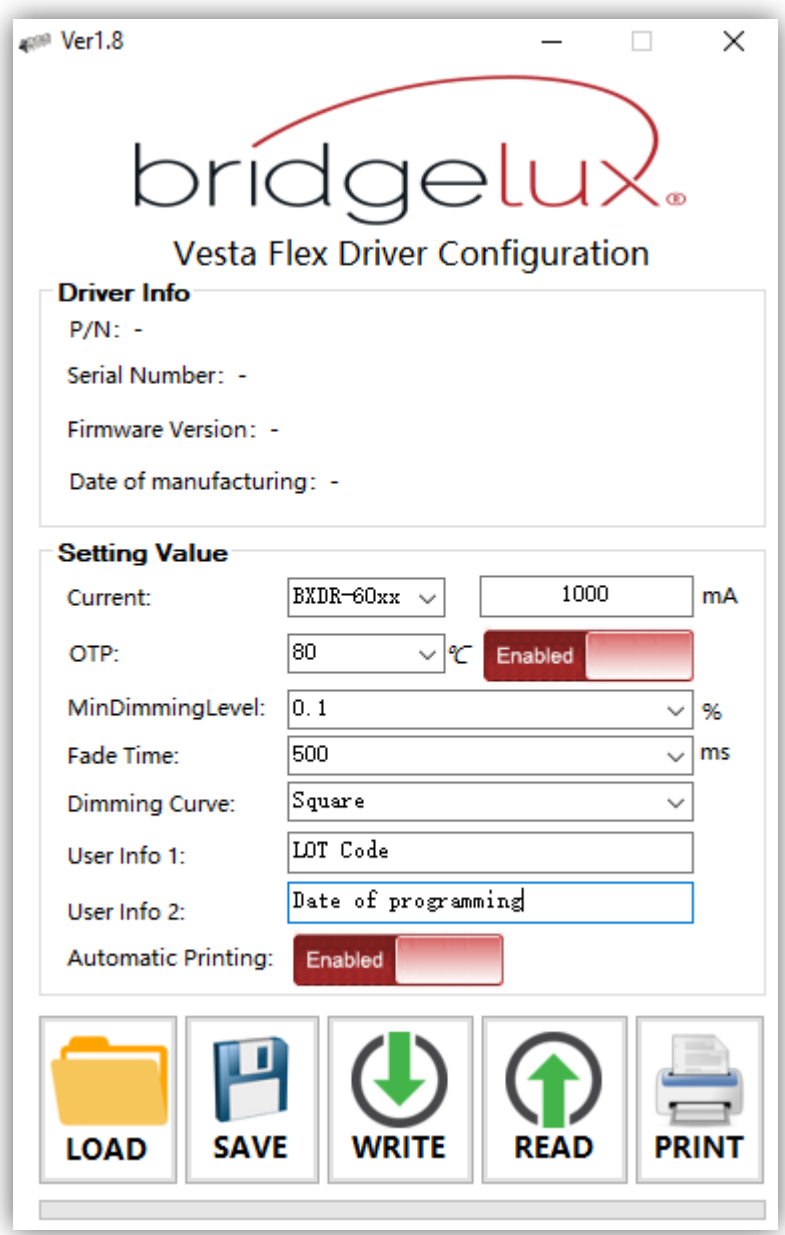

11. After entering the new values hit the "Write" button. A new "Write" Window opens:

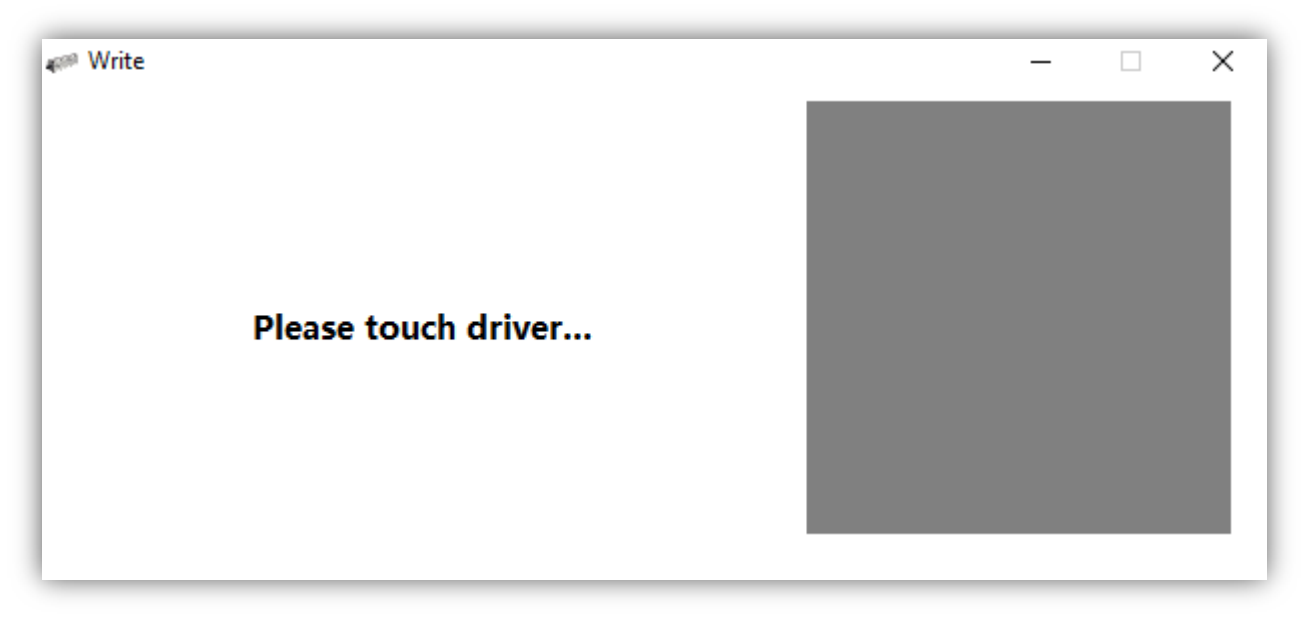

- 12. First, the GUI tries to identify a connected Vesta NFC Wand and then prompt the user to touch the driver with the Wand.
- 13. Place the Vesta NFC Wand' NFC part over the driver's NFC region. You can see the Gray region in the GUI changes to Blue (while "Writing") and then to Green("Success"). Please try not to change the position of the Vesta NFC Wand during the "Writing" operation. Failure will result in a "Failed" status message with the status bar turning "Red".
- 14. Once a successful "write" operation is completed, close the "Writing" Window by clicking the "close" button on the top right corner or just press the "Spacebar" or "Esc" key on the keyboard.

Note: By default, the "Write" operation will be in continuous writing mode.

- 15. The user can "Save" the configuration by using the "Save" button. Note that the file format is ".cfg"
- 16. The user can "Load" a configuration file to program the drivers. Use the "Load" button for this purpose.

## **Parameter definition:**

**Driver Series Selection:** Please select the driver series according to the driver intended for programming. For example, to program a 30W brick driver please select "BXDR-30xx".

**Current**: Defines the maximum output current of the driver in milli-Amperes (mA). Note that this is the combined current from both the channels. For a 30W driver, the operating range is from 100mA to 1400mA. For a 60W driver, the range is from 200mA to 2000mA.

**OTP**: Defines the Over temperature protection. Users can select the OTP value of the driver from 75 to 90 degrees Centigrade in steps of 5 degrees. Users can also Enable or Disable the OTP using the toggle switch next to the OTP drop-down menu. *Caution: Bridgelux warranty is void if OTP is disabled by user.*

**MinDimmingLevel**: Defines the minimum dimming level for the driver as a percentage of the total output set current. The drop-down has the following values: 0.1%, 1%, 5% and 10%.

**Fade Time**: Defines the fade time for the driver. The drop-down has values from 500 to 1500 milliseconds (ms) in steps of 250ms.

**Dimming Curve**: Defines three dimming curves: Log (Logarithmic), Linear, and Square.

**User Info 1 and 2**: User can store up to 20 characters per field (including spaces) custom data.

*For more technical support please contact us at* **vestaflex@bridgelux.com**